# **補助金申請システム(jGrants2.0)**

## **事業者マニュアル 精算払請求**

# jGrants **事業者サイト**

2022/7/12

**令和二年度第三次補正 中小企業等事業再構築促進補助金事務局**

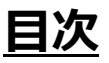

#### **【重要なお知らせ】**

jGrantsの動作環境は以下のとおりです。下記のブラウザの最新バージョンをご利用ください。 なお、InternetExplorer等の下記以外のブラウザは、申請上のエラー等が生じますので利用しないでください。

• Windows: chrome、firefox、edge(※1) ・macOS:chrome、firefox、safari

· Android: chrome

※1 edgeの「InternetExplorerモード」は申請上のエラー等が生じますので利用しないでください。

#### **【入力の際の注意事項】**

文字入力する際に以下の文字が含まれないようにお願いします。

- ・ダブルクォーテーション:「"」・「"」・「"」
- ・カンマ:「,」

・タブ:「 」 ※ホームページの情報などを入力欄にコピー&ペーストをした際に生じる文字

#### I. 申請方法

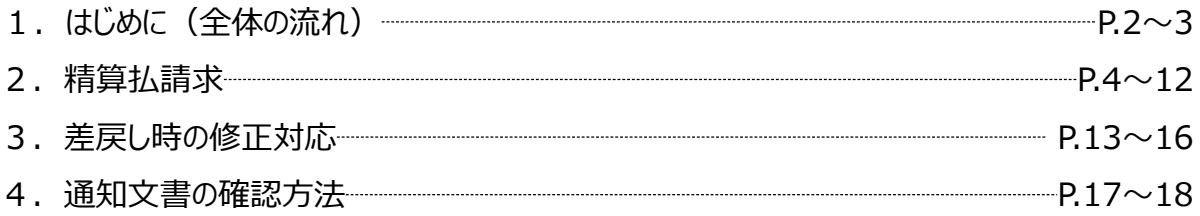

- **I. 申請方法**
	- **1-1. はじめに - 申請の流れ -**
- ⚫ **申請したい補助金を、jGrants2.0に登録されている補助金の一覧から検索できます。**
- ⚫ **検索結果から補助金の申請情報を入力し、申請をすることができます。**

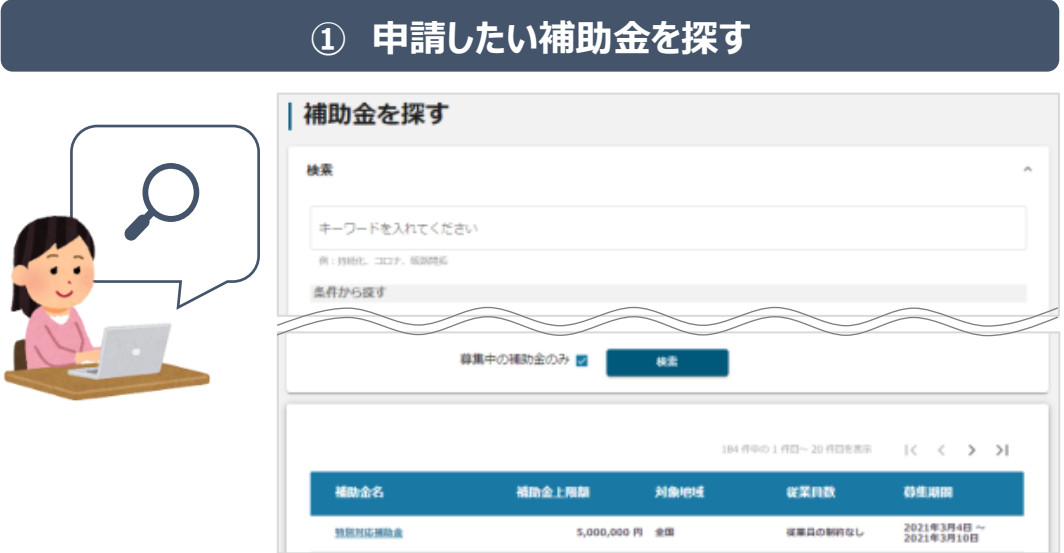

## **② 補助金の内容を確認する**

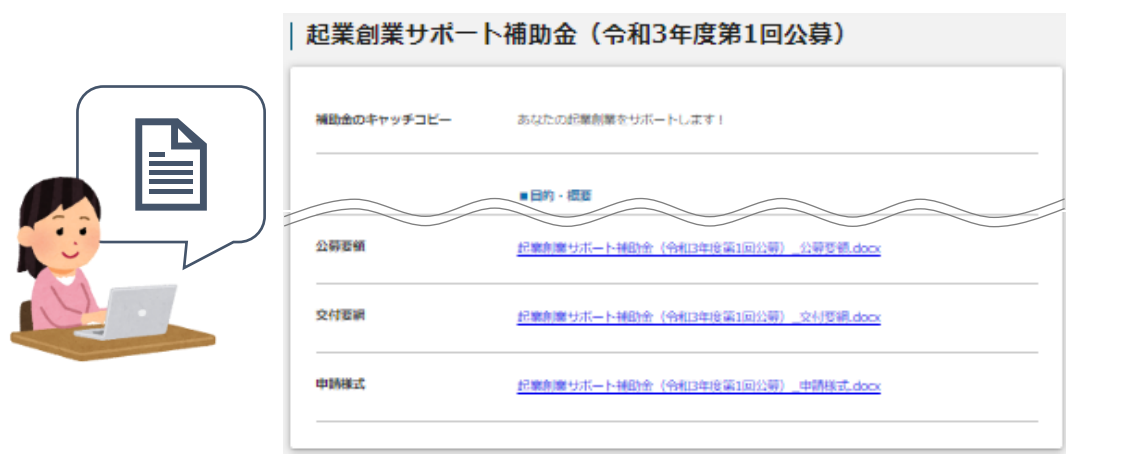

## **③ 補助金の申請をする**

## ここから先は**GビズIDでのログイン後のみ**操作可

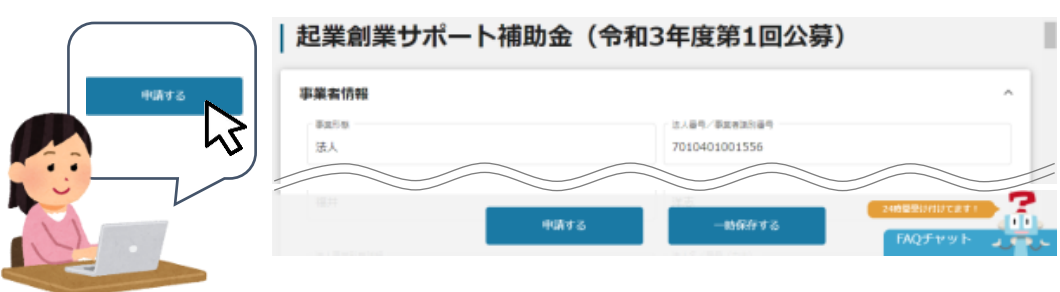

**1-2. はじめに - 申請の流れとステータス -**

- ⚫ **申請の流れは以下のとおりです。**
	- ■ステータスの流れ

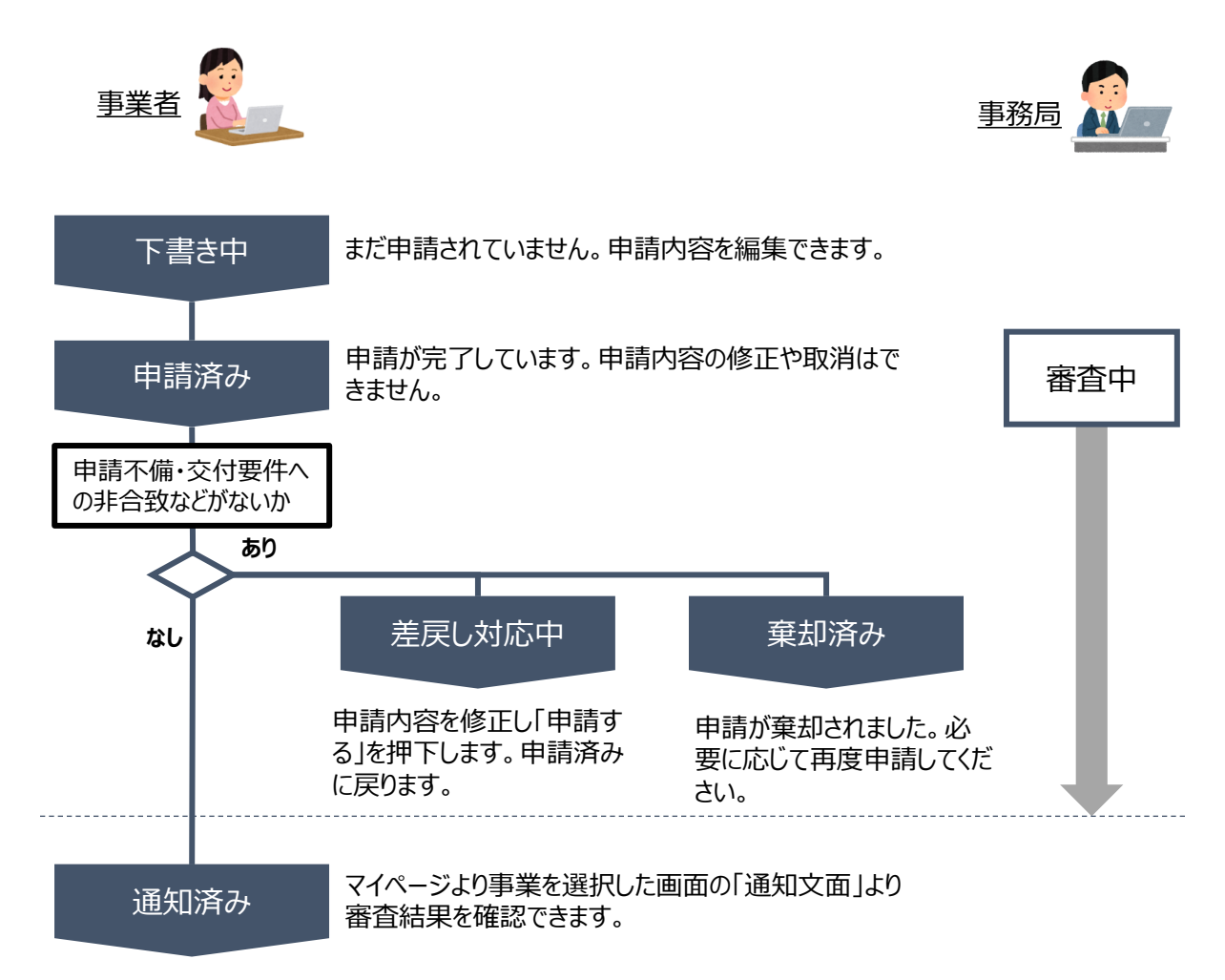

#### **■ステータス一覧**

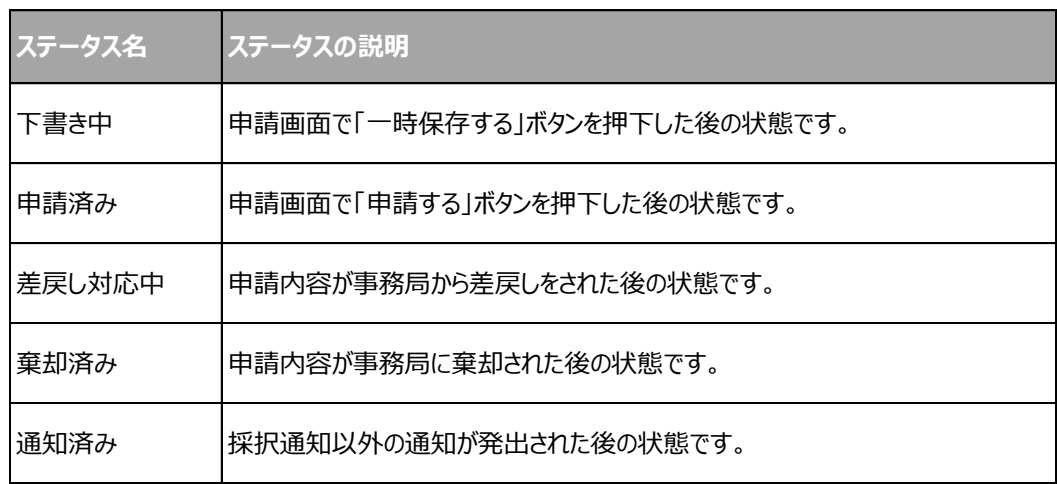

## **2-1. 精算払請求**

● 事業者専用画面のトップページから精算払請求の入力フォームにアクセスします。

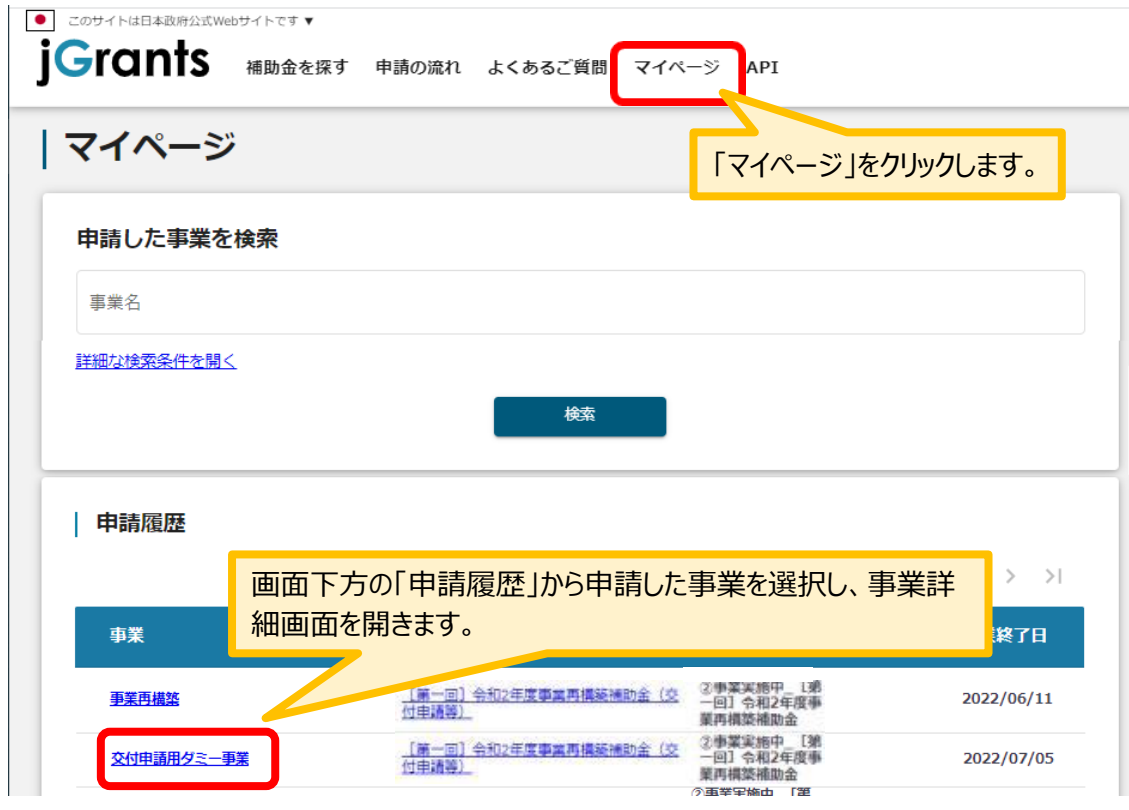

「事業の詳細」画面を下方にスクロールし、「提出可能な申請」一覧から「精算払請求」をクリックしてください。

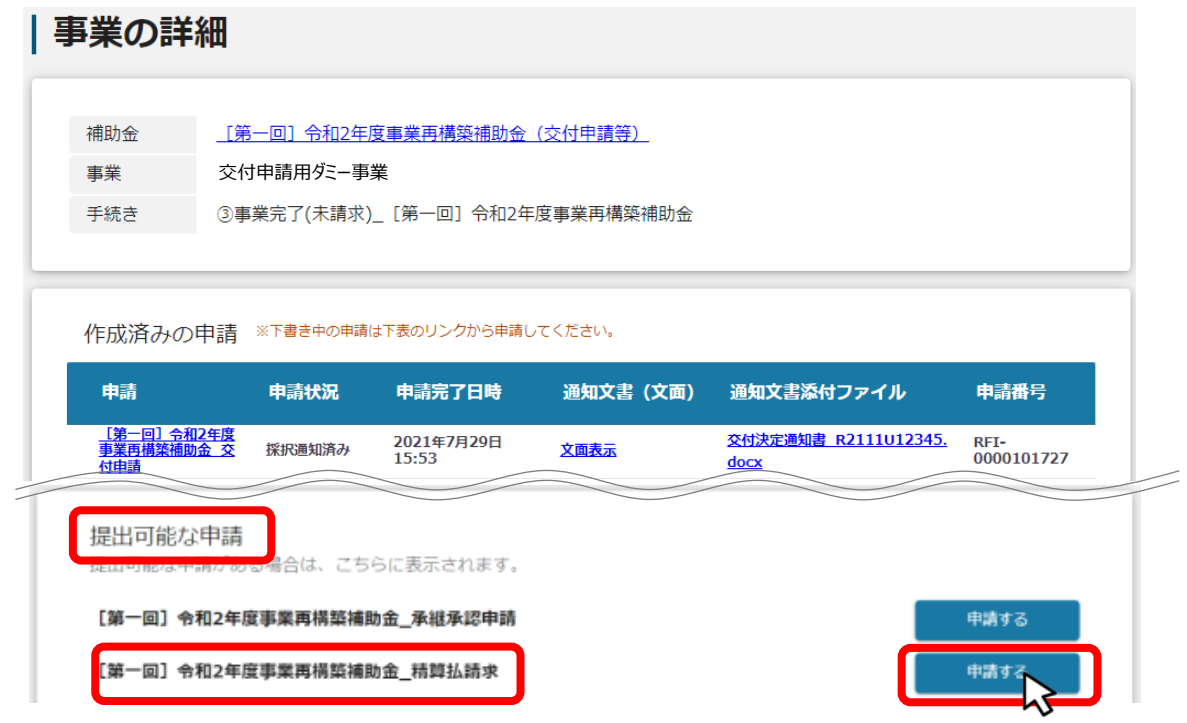

## **2-2. 精算払請求**

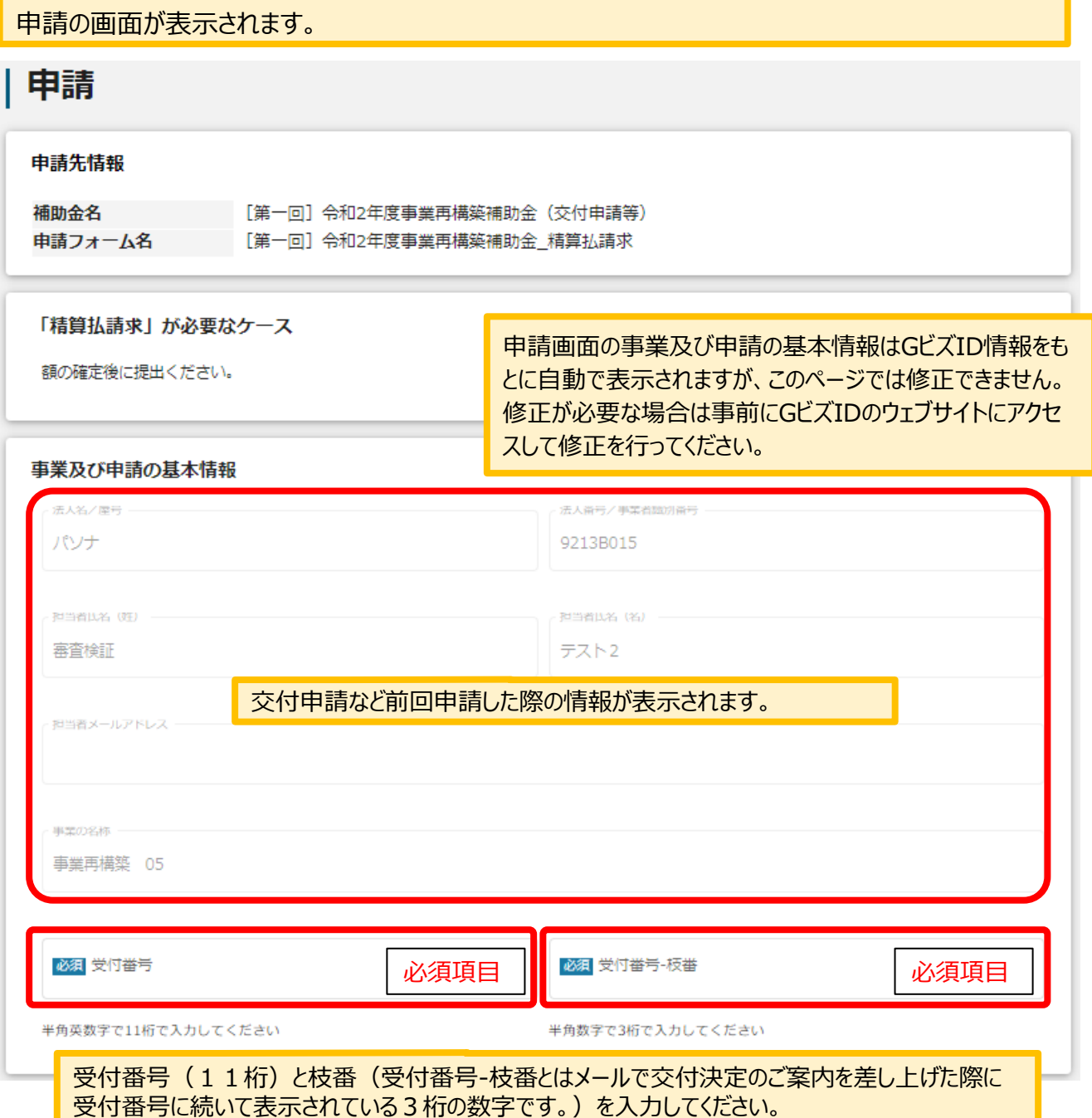

## **2-3. 精算払請求**

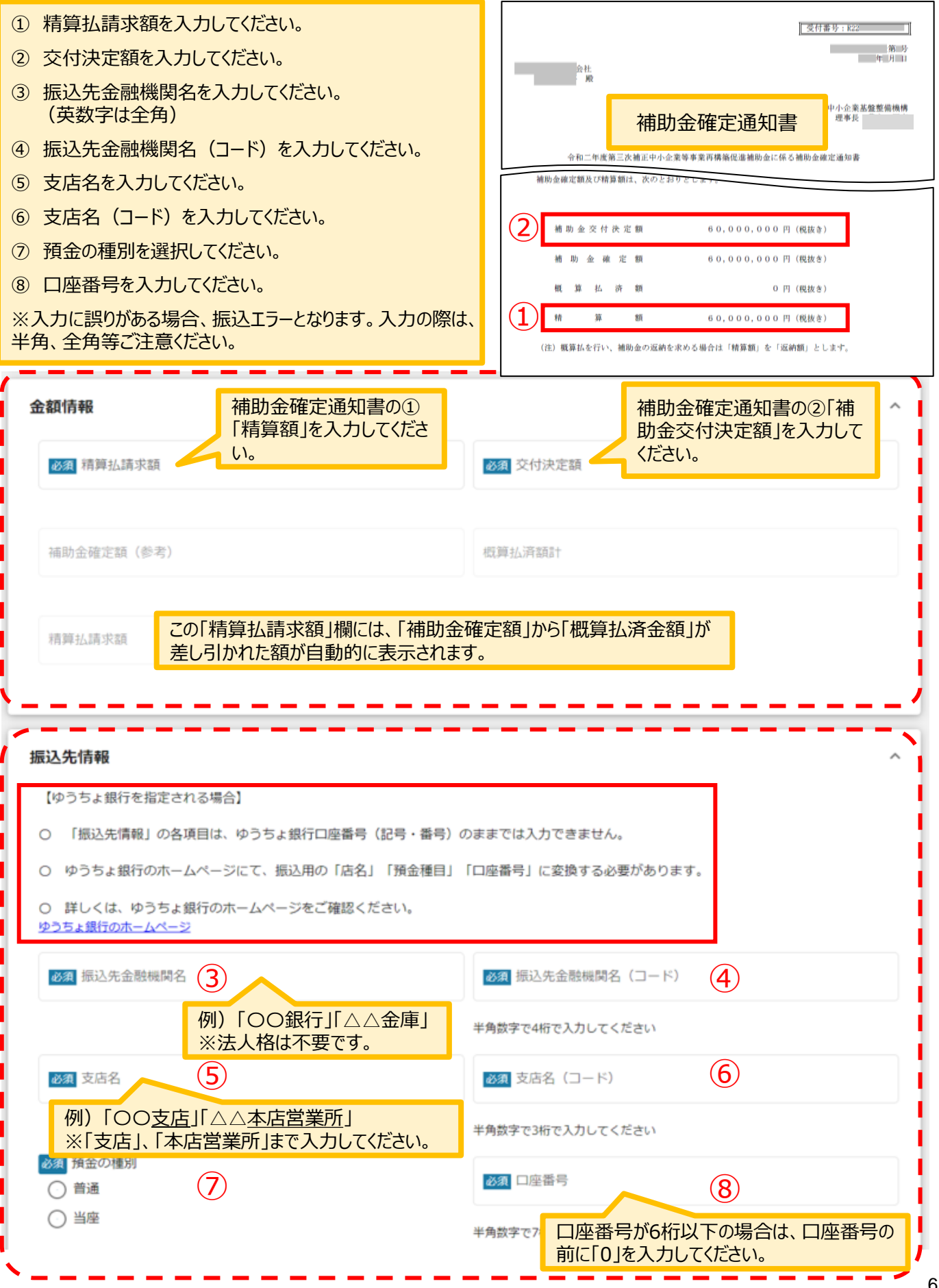

a.

## **2-4. 精算払請求**

①預金の名義(漢字)

- ・通帳表紙の預金名義(漢字)通りに**全角**で入力してください。(スペース含む)
- ・改行はスペースとみなし、全角スペースを入力してください。
- ・「高」と「髙」と「崎」なども通帳に合わせます。
- ・環境依存文字「㈱」は使用できません。「株式会社」もしくは「(株)」で入力してください。

②預金の名義(カナ)

※**振込処理上の表記**のことであり、必ずしも漢字名義のフリガナ表記ではありません。

- ・通帳見開きの預金名義(カナ)通りに**半角**で入力してください。(スペース含む30文字以内)
- ・「カブシキガイシヤ」「ユウゲンガイシヤ」や 「カ)」「1)」「カ.」の前後はスペースの有無を確認し、通帳通りに入力してください。
- ・中点(・)は使用できません。ピリオド(.)を入力してください。
- **・□座名義人(カナ)の長音(−)は、 マイナス記号 を入力してください**

**通帳記載の口座名義**(金融機関での登録名義)**と完全一致**が原則となります。相違がある場合、 口座名義不一致により振込エラーとなります。

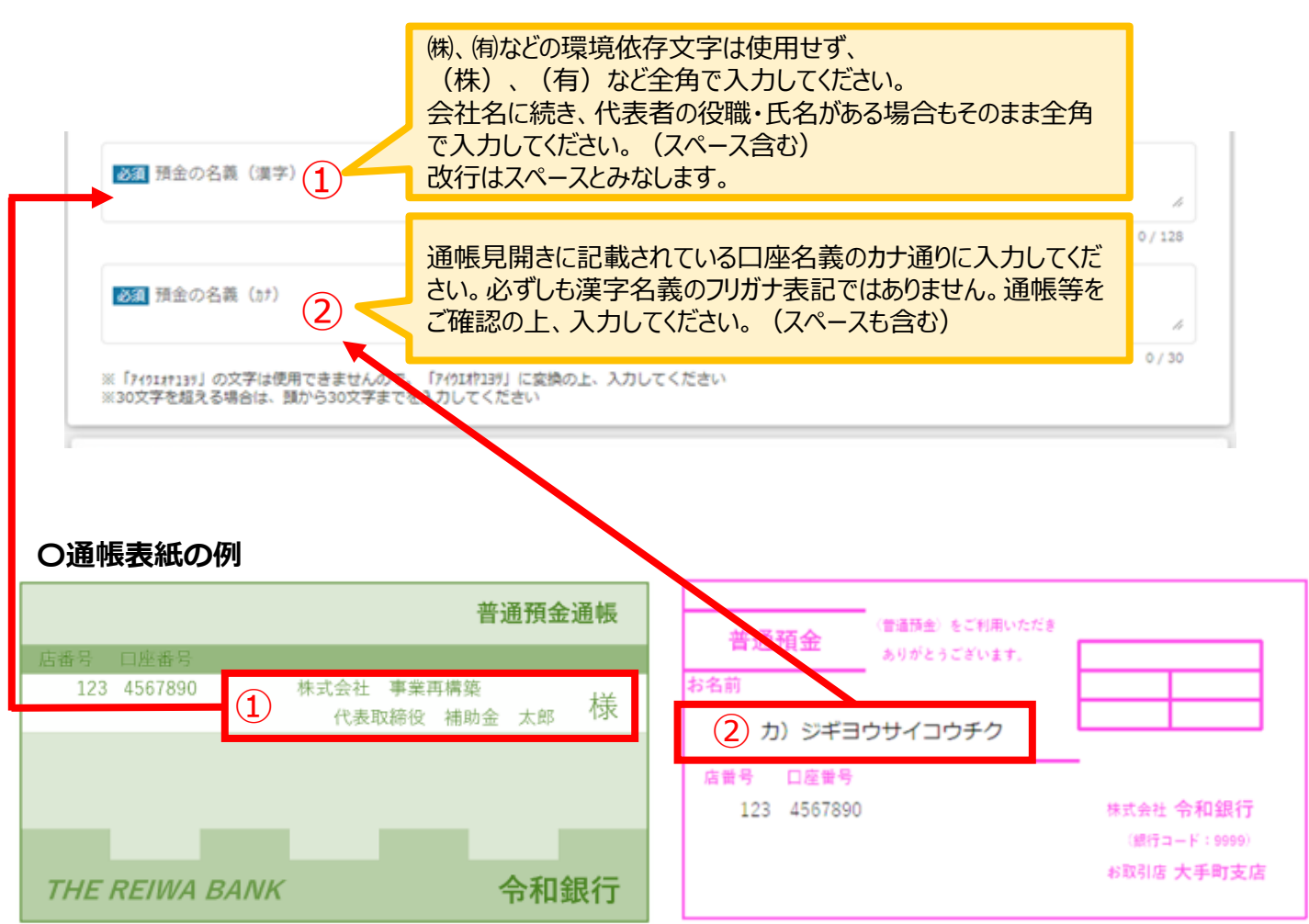

## **2-5. 精算払請求**

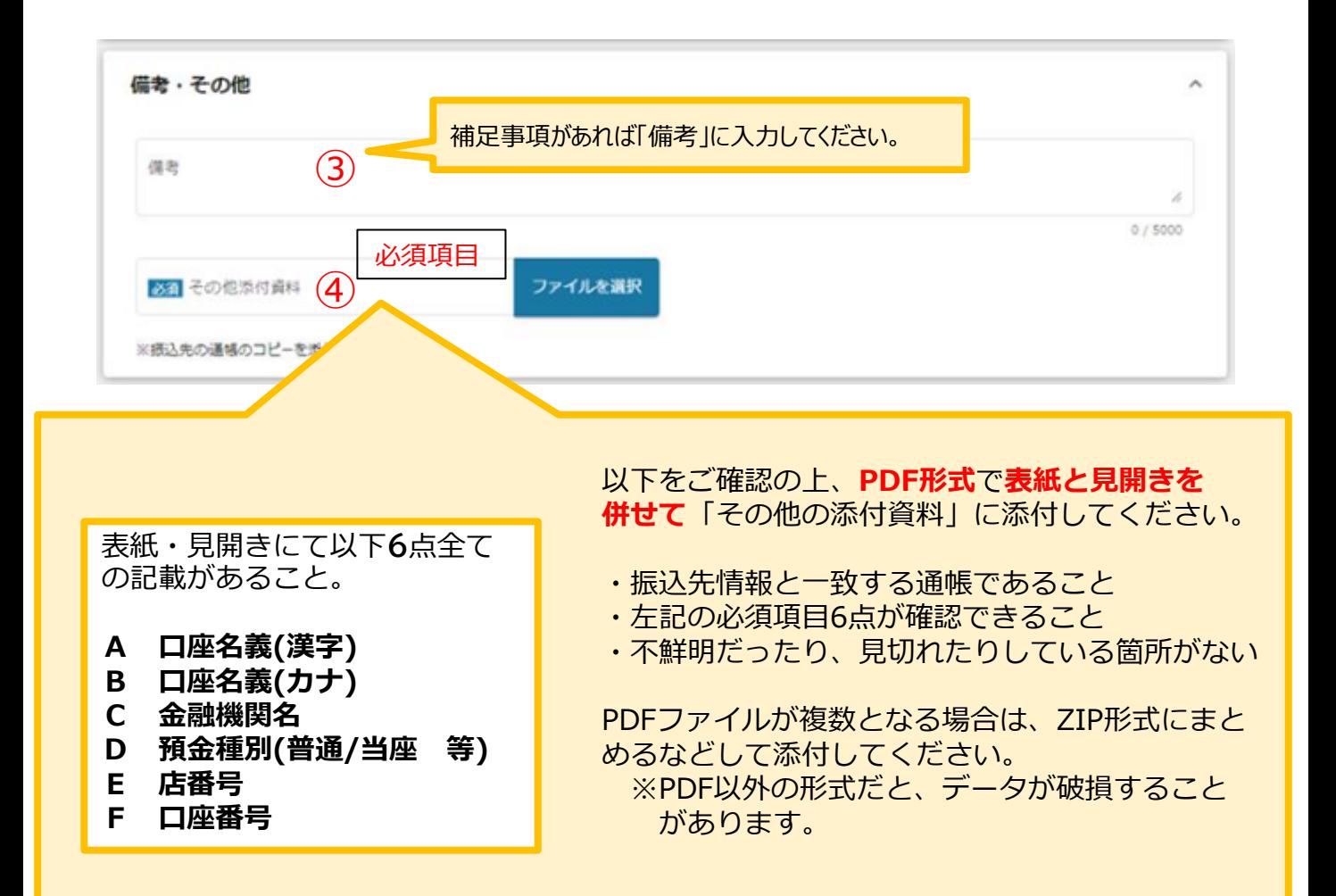

#### **〇通帳表紙の例**

**〇通帳見開きの例**

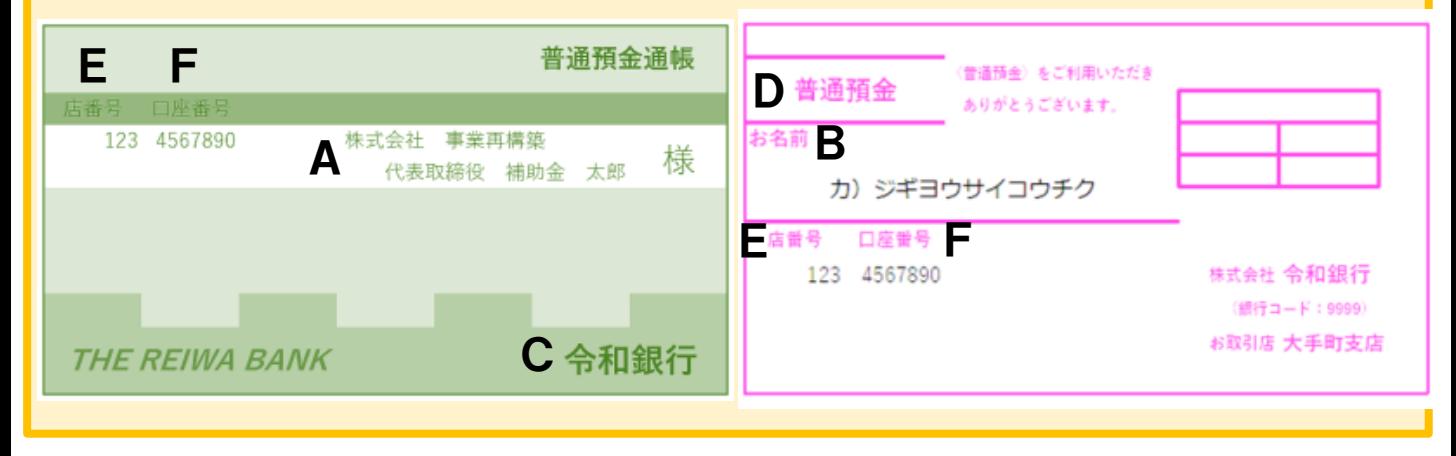

## **2-6. 精算払請求**

申請には、通帳コピー等の証憑の添付が必要となります。当座預金の場合は勘定照合表 等、ネット銀行の場合は口座情報のスクリーンショット等の代替書類でもかまいません。 次ページ以降を参照してください。

※1 漢字名義、カナ名義は、それぞれ証憑に記載の通り入力してください。 **スペースも含め、完全一致**としてください。 ※2 カナ名義は**振込処理上の表記**のことであり、必ずしも漢字名義のフリガナ 【代替書類で確認する情報】 ①金融機関名 ②支店コード(店番号) ③預金種別(普通 / 当座) ④口座番号 ⑤**名義(漢字)※1** ⑥**名義(カナ)※2** 【代替書類の定義】 ・金融機関が発行しているもの ・手書きでないもの(銀行印が ある場合は可) ・右記6点が確認できること

表記ではありませんのでご注意ください。

## **2-7. 精算払請求**

● 【当座】を選択し、当座預金入金通帳がない方

**Contract Contract** 

例)当座勘定照合表+小切手

※当座勘定照合表にはカナ名義が記載されていない場合が多いため、 補完資料として小切手等、カナ名義が確認できるものを併せてご提出ください。

#### **〇小切手の例**

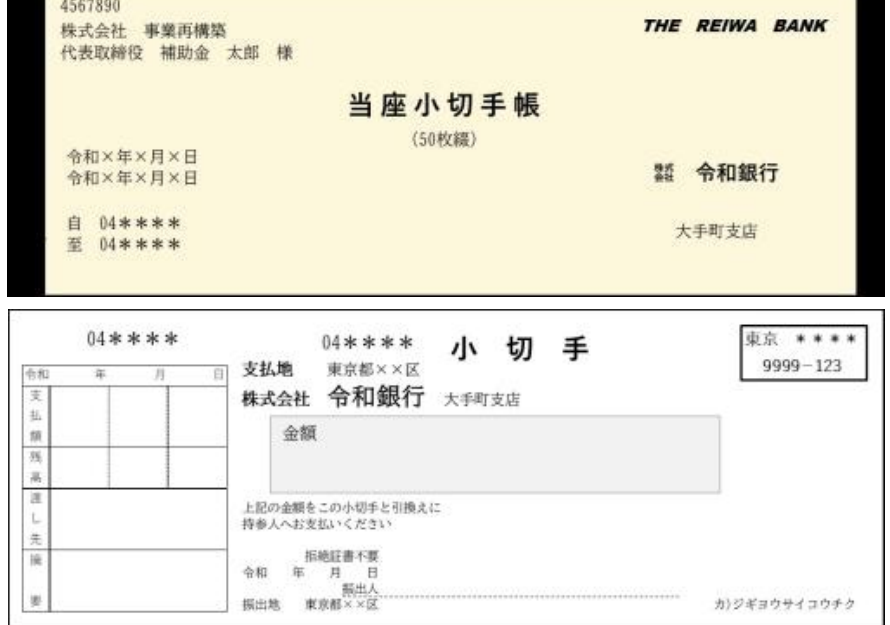

#### **〇当座勘定照合表の例**

#### 当座勘定 取引照合表

#### 令和銀行

THE REIWA BANK 大手町 支店 (123)

株式会社事業再構築 様 口座番号 0123456

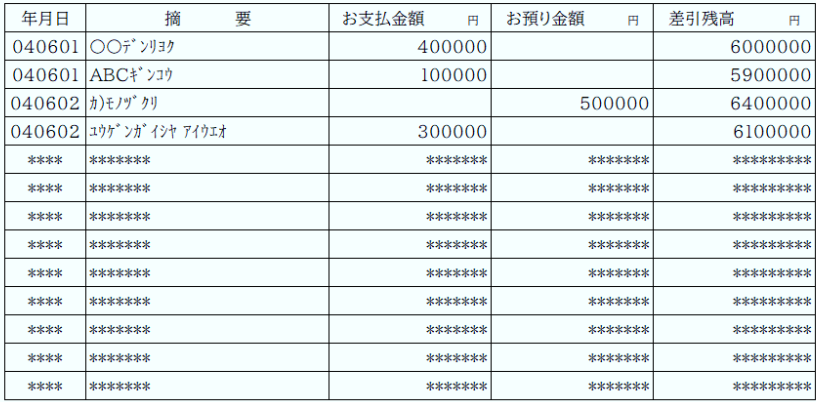

## **2-8. 精算払請求**

●【インターネットバンキング】をご利用の方 基本情報・お客様情報・情報照会のスクリーンショット

インターネットバンキングをご利用の場合は、該当の銀行の口座番号、口座名義、フリガナな どの契約内容が記載されているページを添付してください。 契約内容の一部分のみのスクリーンショット等は、証書としてみなされませんのでご注意くだ さい。

## **〇スクリーンショットの例**

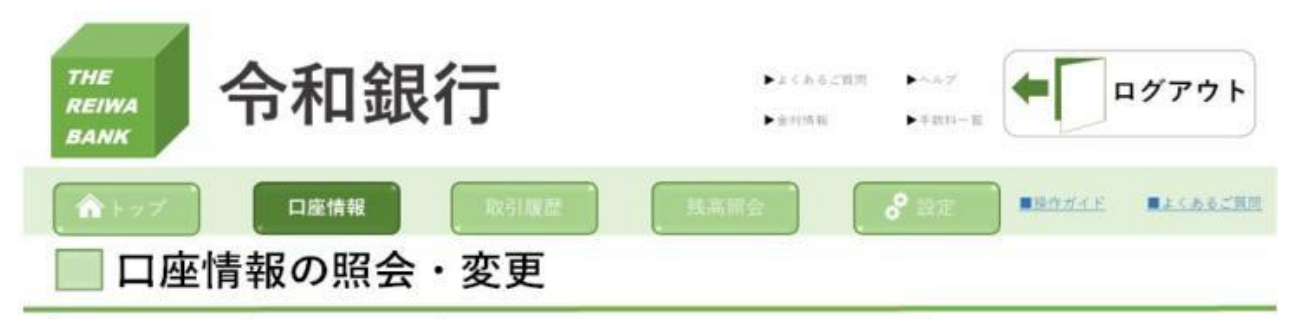

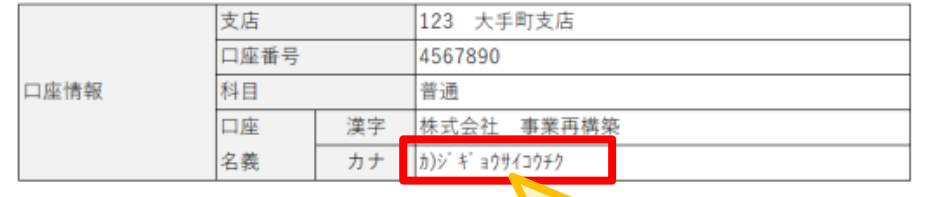

カナ表記に小文字「アイウエオヤユヨツ」が含まれている場合、 振込処理上の表記を金融機関にご確認の上、 正しい表記をjGrantsに入力してください。

## **2-9. 精算払請求**

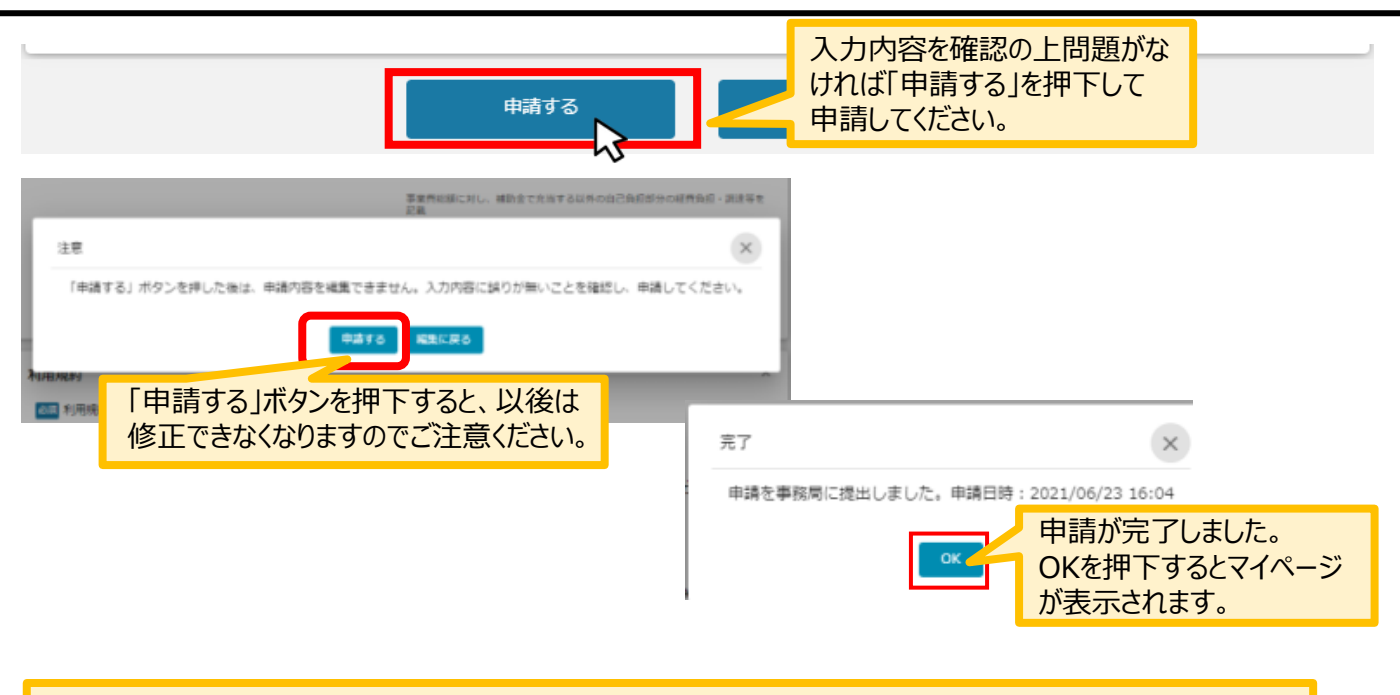

マイページの申請履歴から申請した事業の申請が**「申請済み」**になっていることを確認してください。 ※申請のリンクを押下すると申請内容が照会できますが変更はできません。申請内容の修正や変更が必要な 場合は、コールセンターへ連絡してください。ご連絡から数日後に修正可能な状態になります。

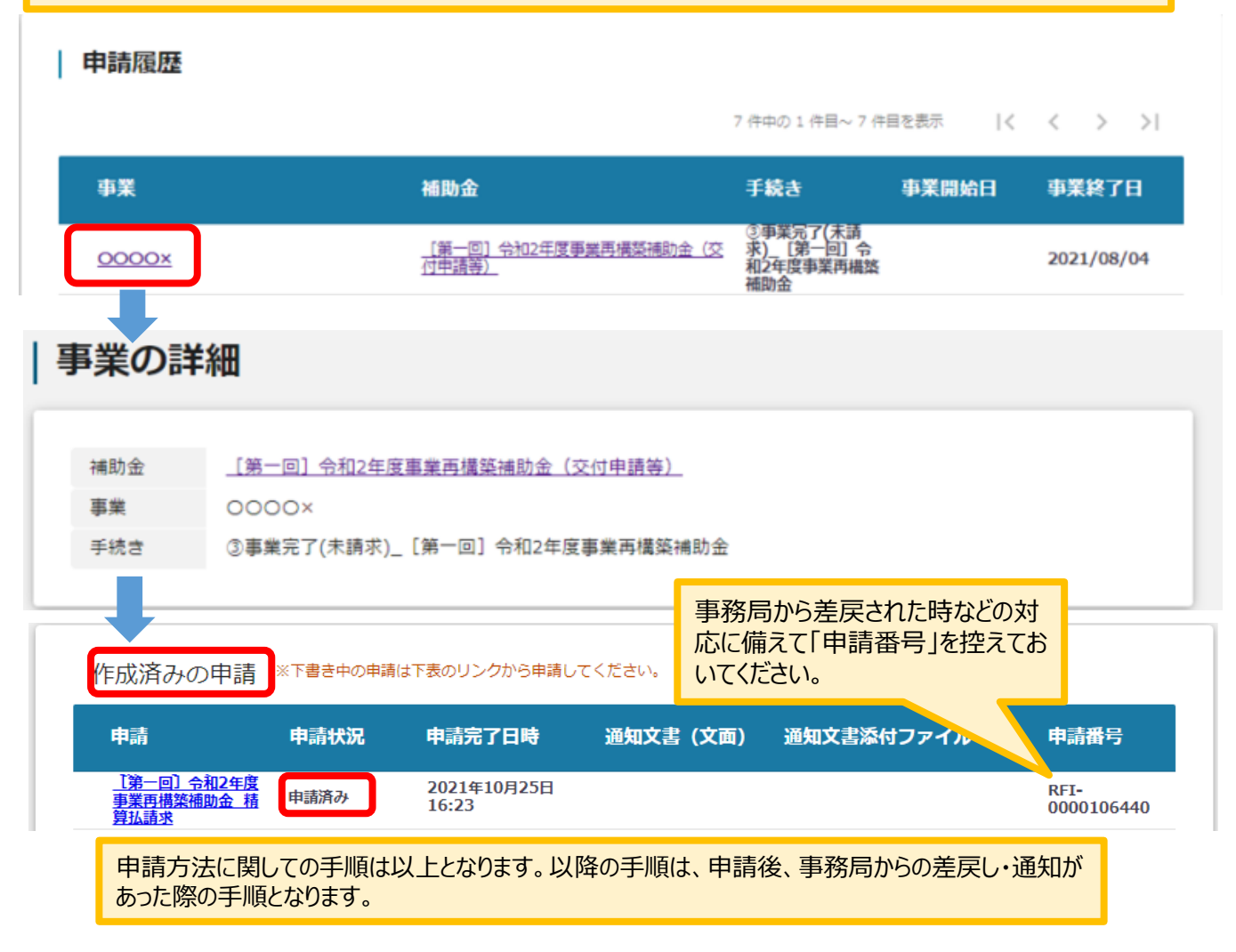

## **3-1.差戻し時の修正対応**

⚫ **申請内容に不備があると、事務局から差戻しがある場合があります。事務局のコメントがある場合 は確認し、修正後に再申請を行ってください。**

**事務局より差戻しがあった場合は、事業申請時に「担当者メールアドレス」 欄に記載されたメールアドレスに通知メールが届きます。 はじめに**

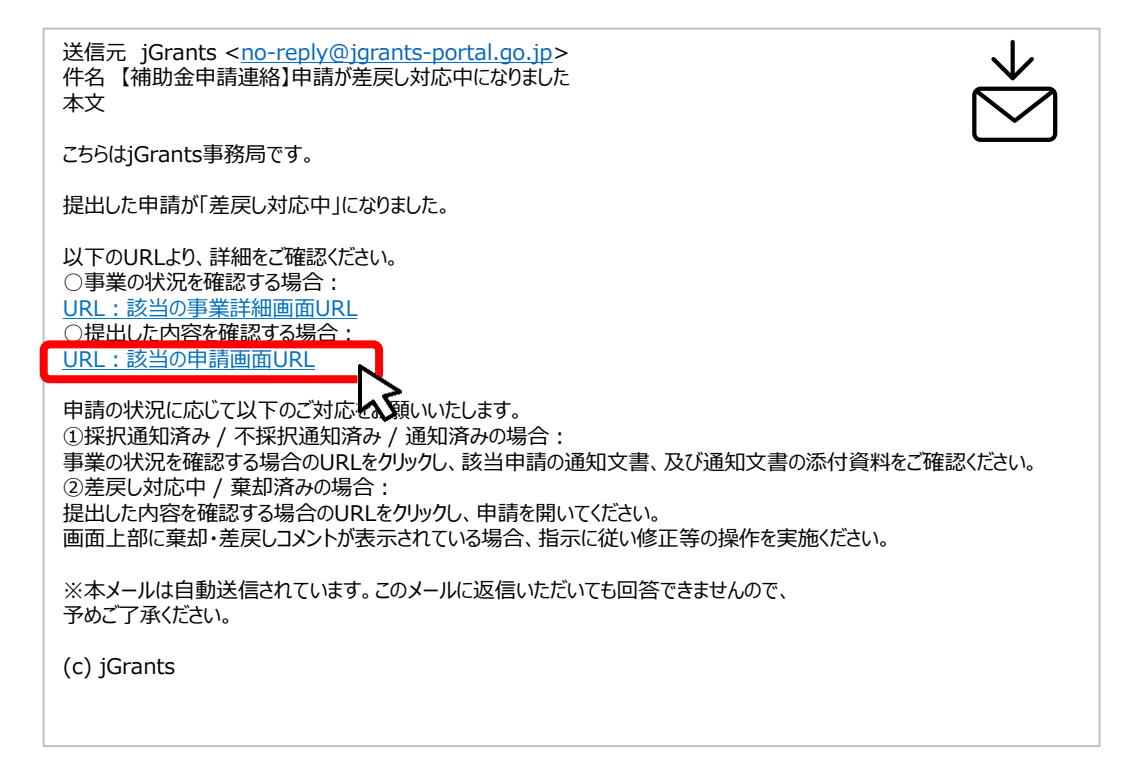

## **手順1 メール内のURLを押下し、事業者サイトにログインします。**

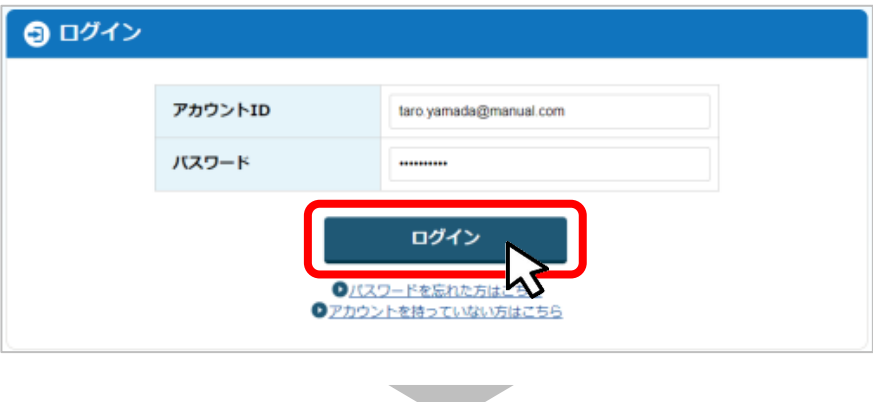

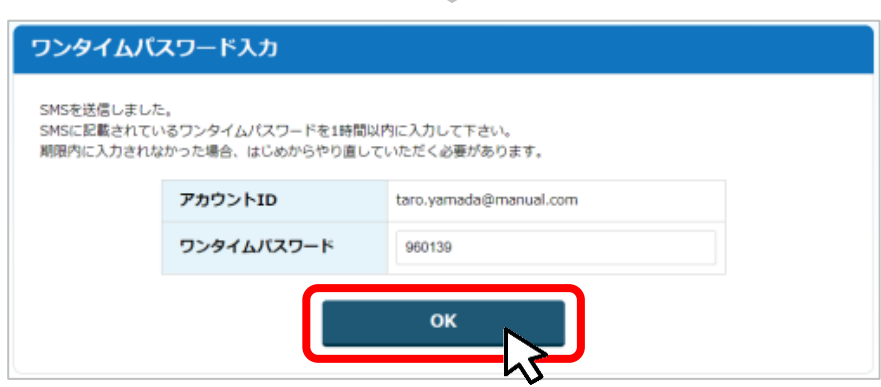

- **I.申請方法**
	- **3-2.差戻し時の修正対応**
- ⚫ **マイページから申請した事業の申請状況を確認できます。**

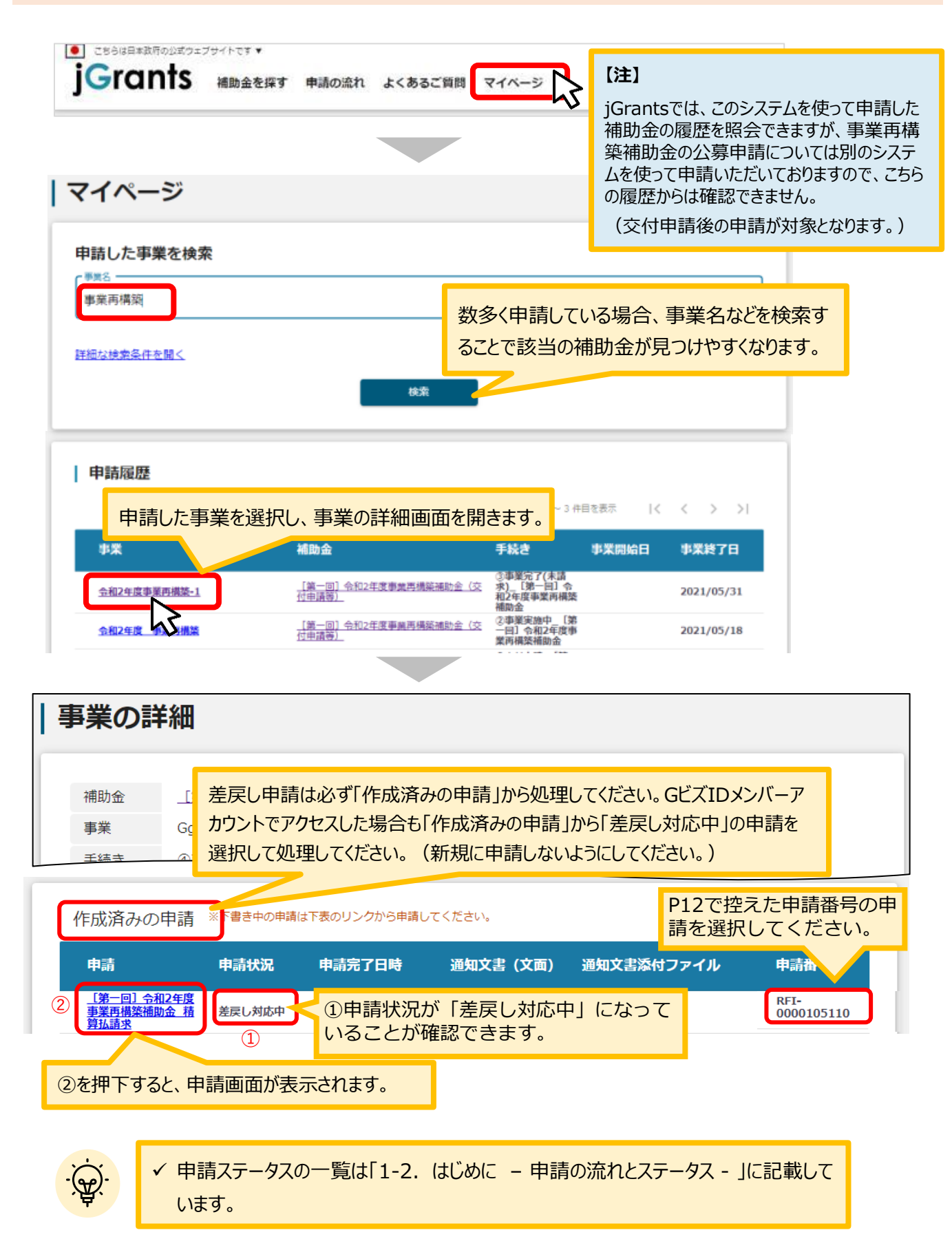

## **3-3 . 差戻し時の修正対応**

#### **申請フォーム画面が表示されますので、必要に応じて修正を行います。編集し た内容を確認し、「申請する」を押下します。 手順<sup>2</sup>**

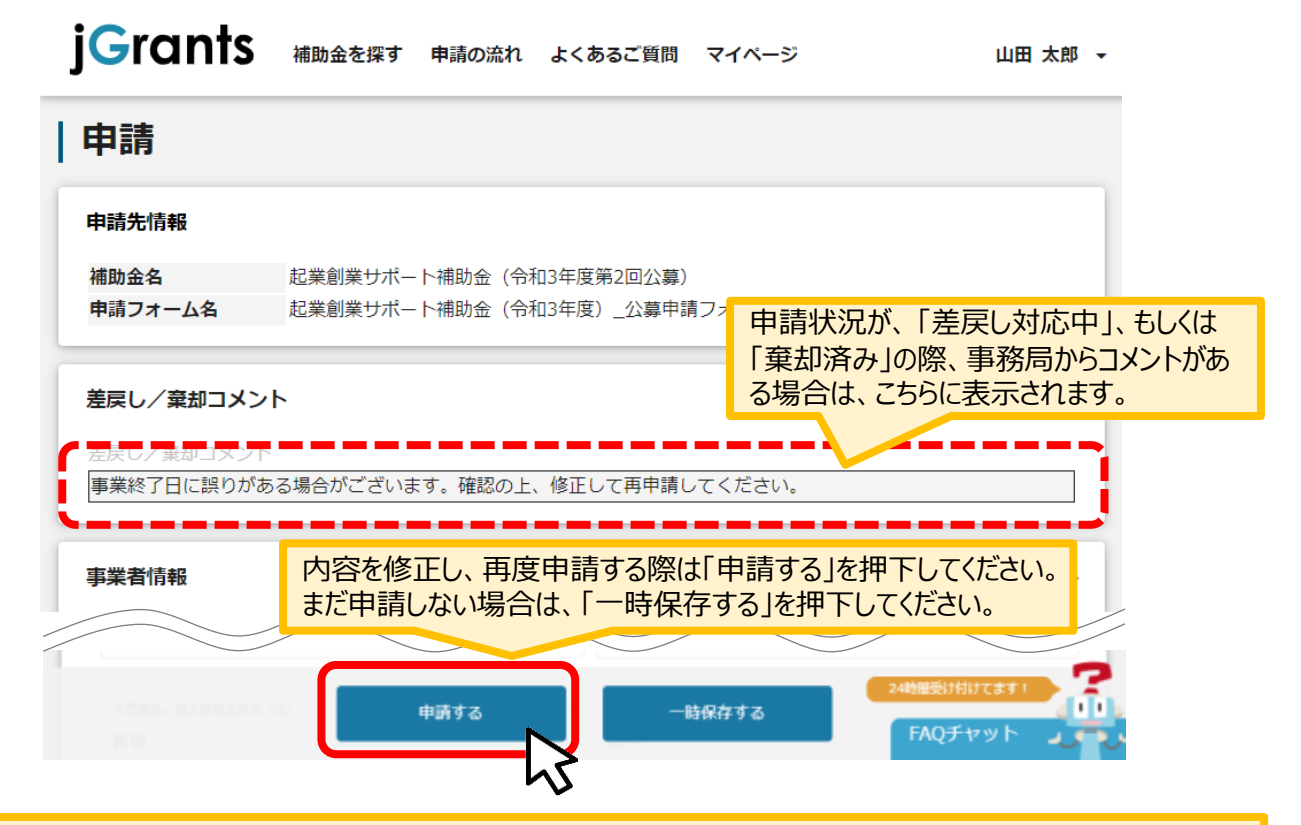

#### 「申請する」ボタンを押下すると確認を促す画面が表示されます。入力内容に誤りがないことを確認後、 「申請する」ボタンを押下してください。

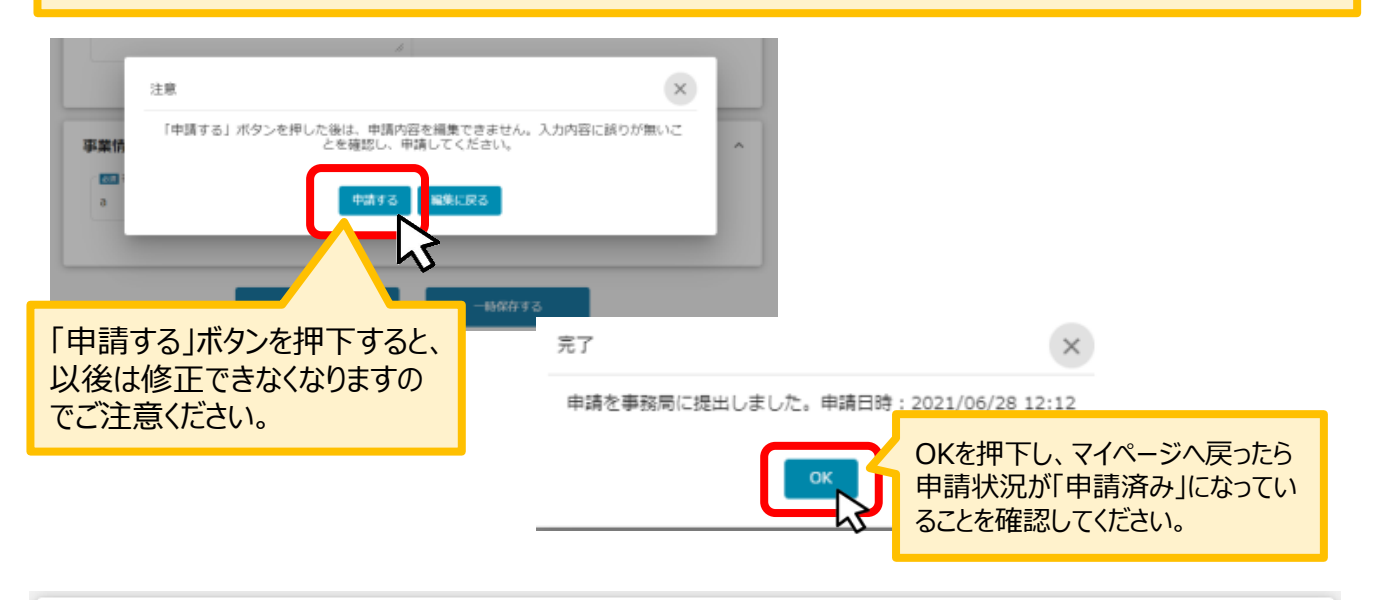

#### 作成済みの申請 ※下書き中の申請は下表のリンクから申請してください。 申請 申請状況 申請完了日時 通知文書 (文面) 通知文書添付ファイル 申請番号 [第一回] 令和2年度 2022年4月27日 RFI-申請済み 0000105110 **築補助金 精** 10:08

## **3-4 . 差戻し時の修正対応**

#### 【重要】

事務局から差戻し後、再申請いただく際に「作成済みの申請」からではなく、新規で申請してしまうと、 下図のように同じ申請がふたつできます。

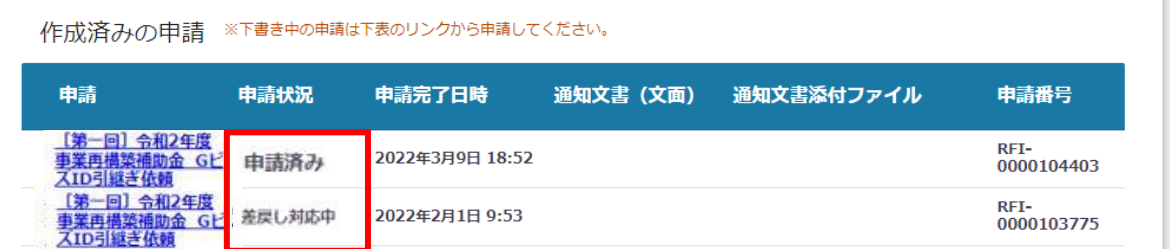

このように、同じ申請がふたつできた場合、一度申請したデータは削除できませんので、事務局にて新 規申請された「申請済み」のものを差戻しいたします (事務局からご連絡いたします) 。

下図のように、ふたつとも「差戻し対応中」となってから、本テキストP14「3-2 差戻し時の修正対 応」を参照し、申請完了日や申請番号をもとに再申請してください。

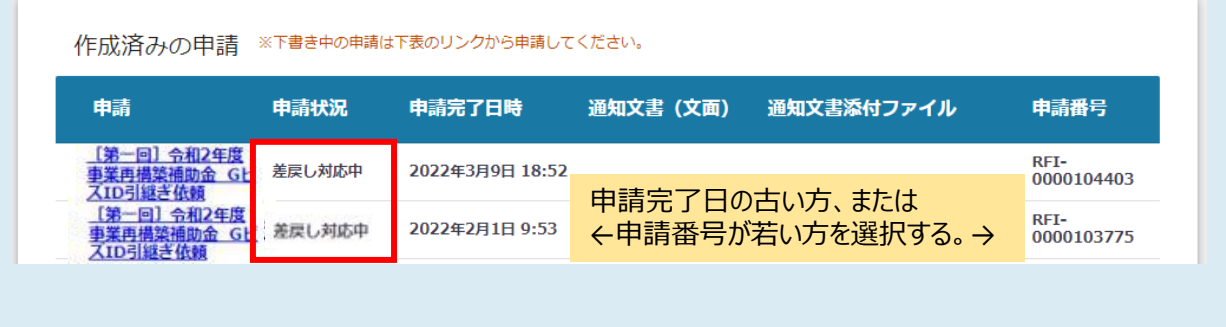

## **4-1.通知文書の確認方法**

## ⚫ **マイページから、通知文書の確認を行います。**

#### **事務局より結果の通知があった場合は、事業申請時に「担当者メールアドレス」 欄に記載されたメールアドレスに通知メールが届きます。 はじめに**

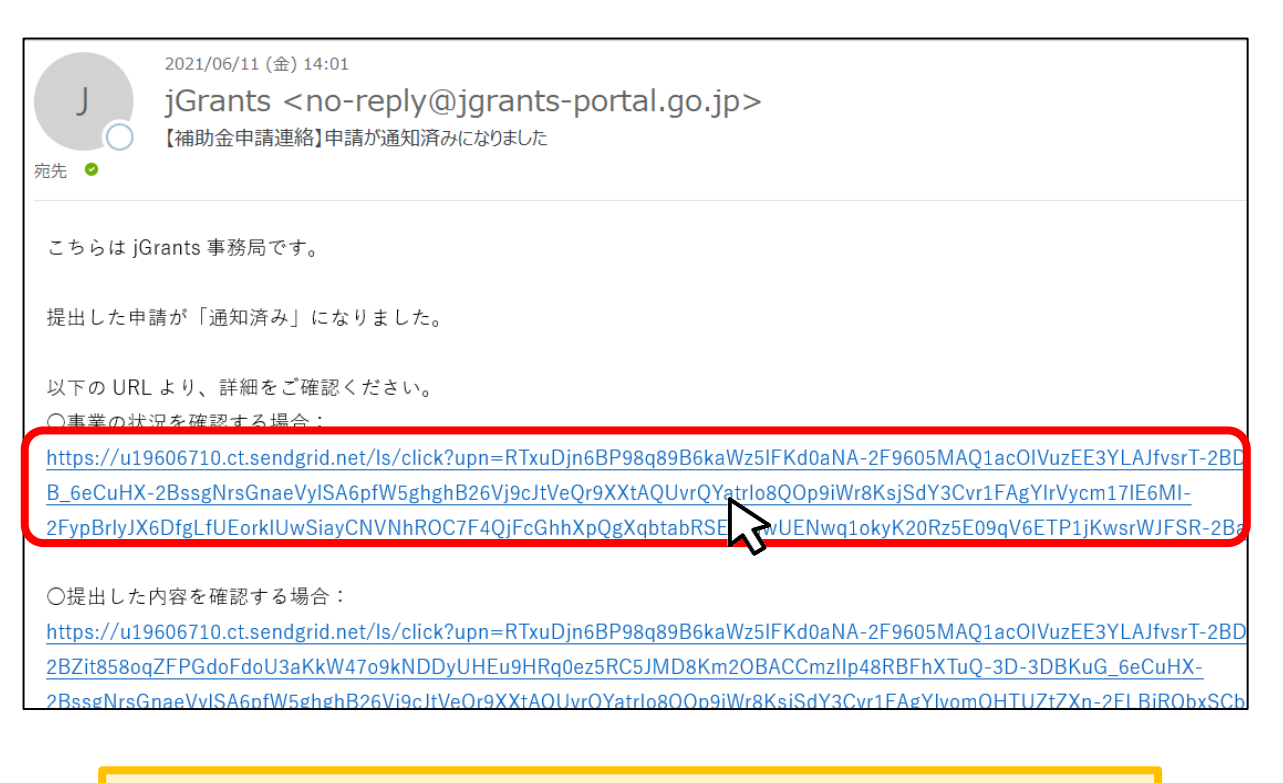

上記のメールがjGrantsから届く前に、連絡漏れを防ぐ意味で事務局からも別メール (no[reply@mail.jigyou-saikouchiku-kanri.jp](mailto:no-reply@mail.jigyou-saikouchiku-kanri.jp))で事前にご案内いたします。

**手順1**

## **「事業の状況を確認する場合」のURLを押下し、ログインします。**

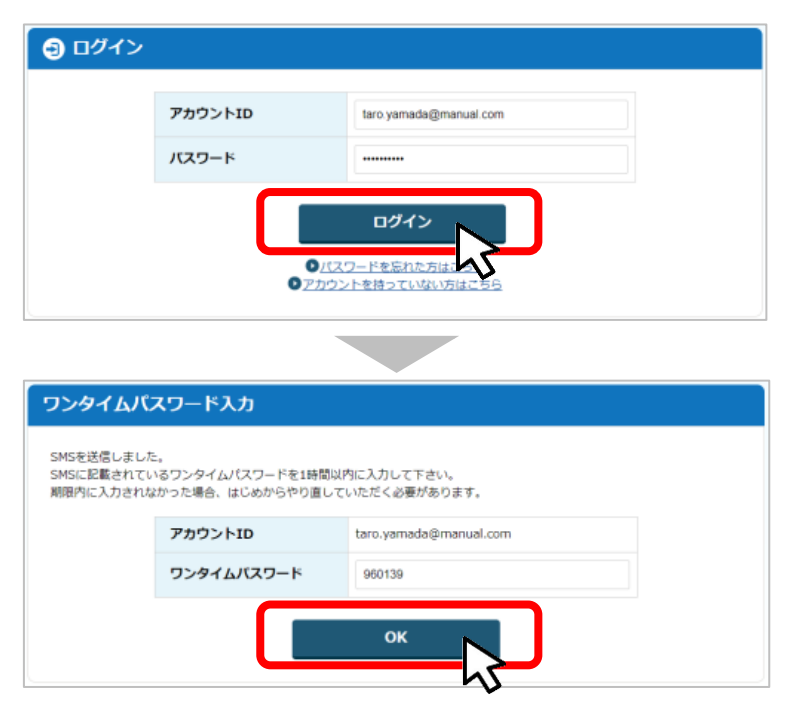

## **4-2. 通知文書の確認方法**

#### **手順2**

**マイページにアクセスし、該当する事業を選んだ後、作成済みの申請を確認してください。 ①「申請状況」が「通知済み」になっているのが確認できます。**

**②「通知文書添付ファイル」のリンクを押下すると文書がダウンロードできますので、内容 を確認してください。**

作成済みの申請 ※下書き中の申請は下表のリンクから申請してください。

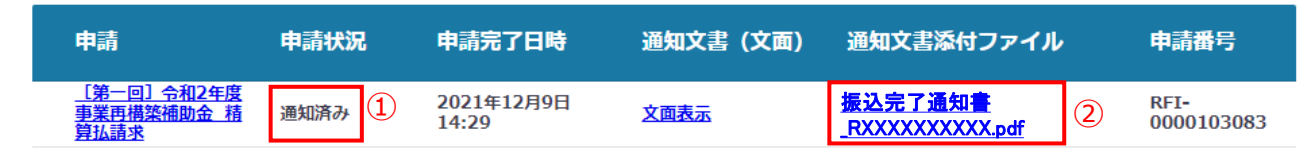

通知文書が開いて通知内容が確認できます。

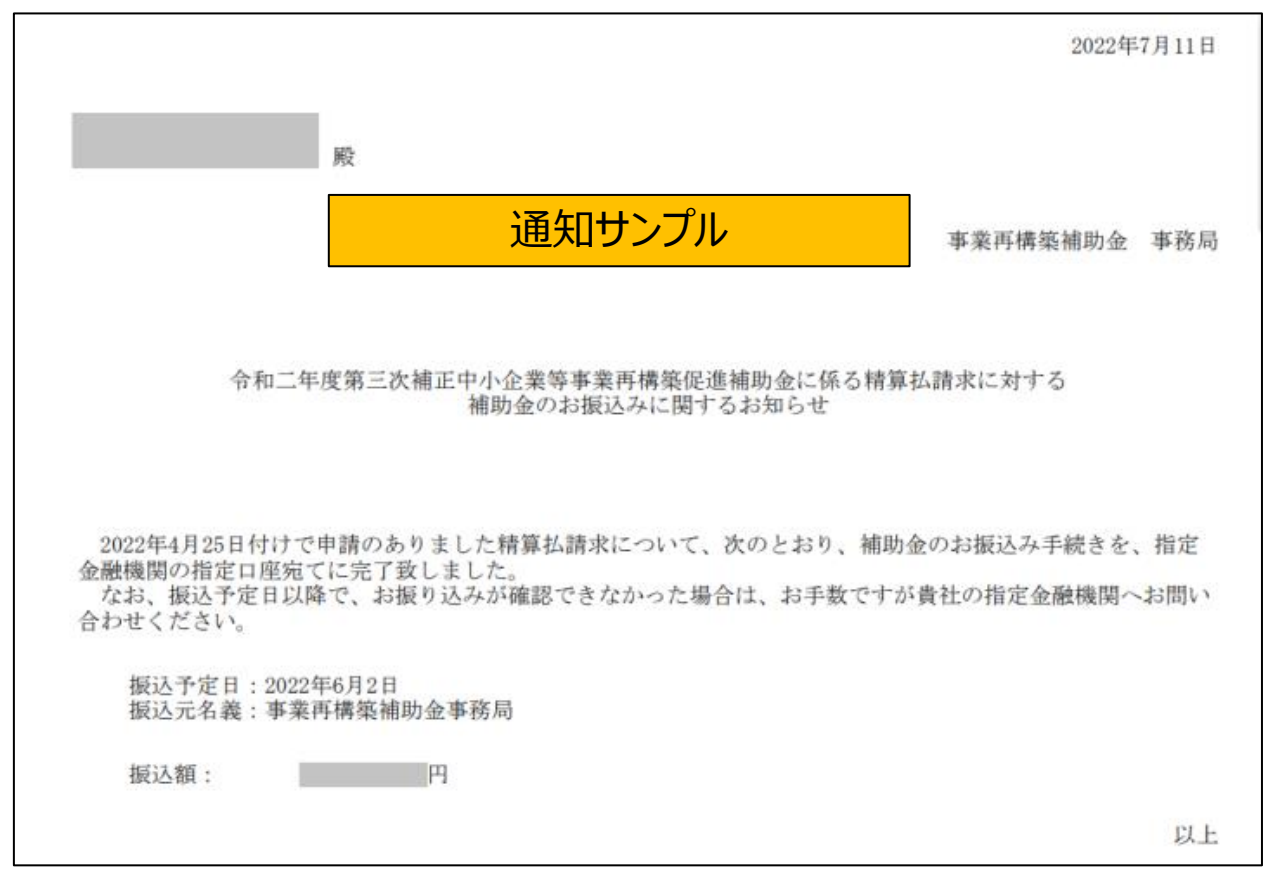